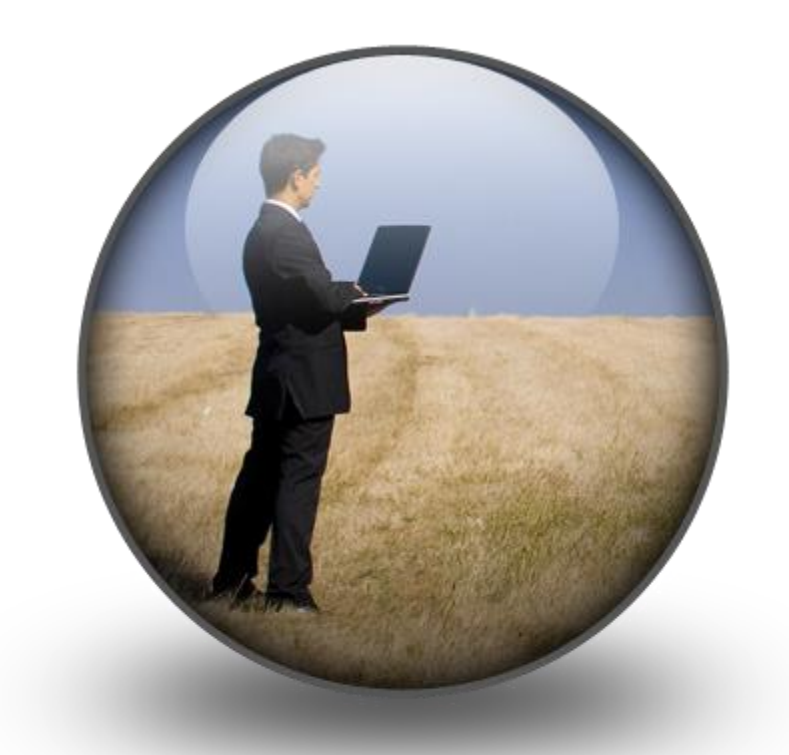

# SuburbanClientConnect<sup>tm</sup> User Guide

A powerful web-based communications tool, bringing your data to life.

For client questions, contact our team:

1.800.433.6595

Powered by: PROMIUM | Element

### Online Access

Navigate to:<https://clientconnect.suburbantestinglabs.com:8443/>

Username: *your email address*

Password: *4 letters of your last name (first letter, capital), last 4 digits of primary account phone number*

Click the arrow to gain access.

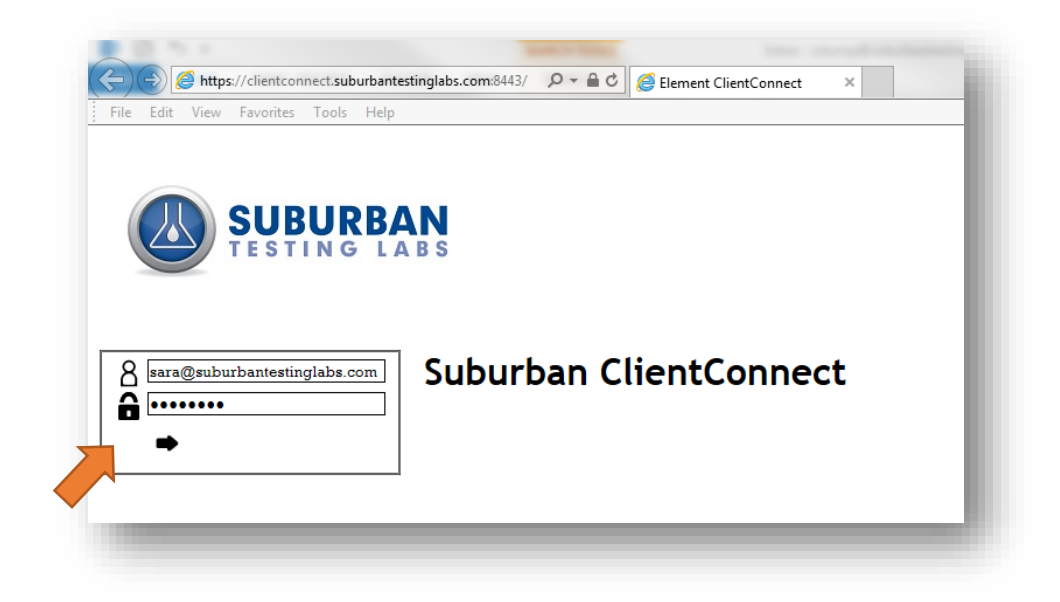

SuburbanClient**Connect**<sub>Im</sub> will automatically open in the "Projects" tab. To view the work orders for a particular project, click on an arrow under the WOs column, as circled below.

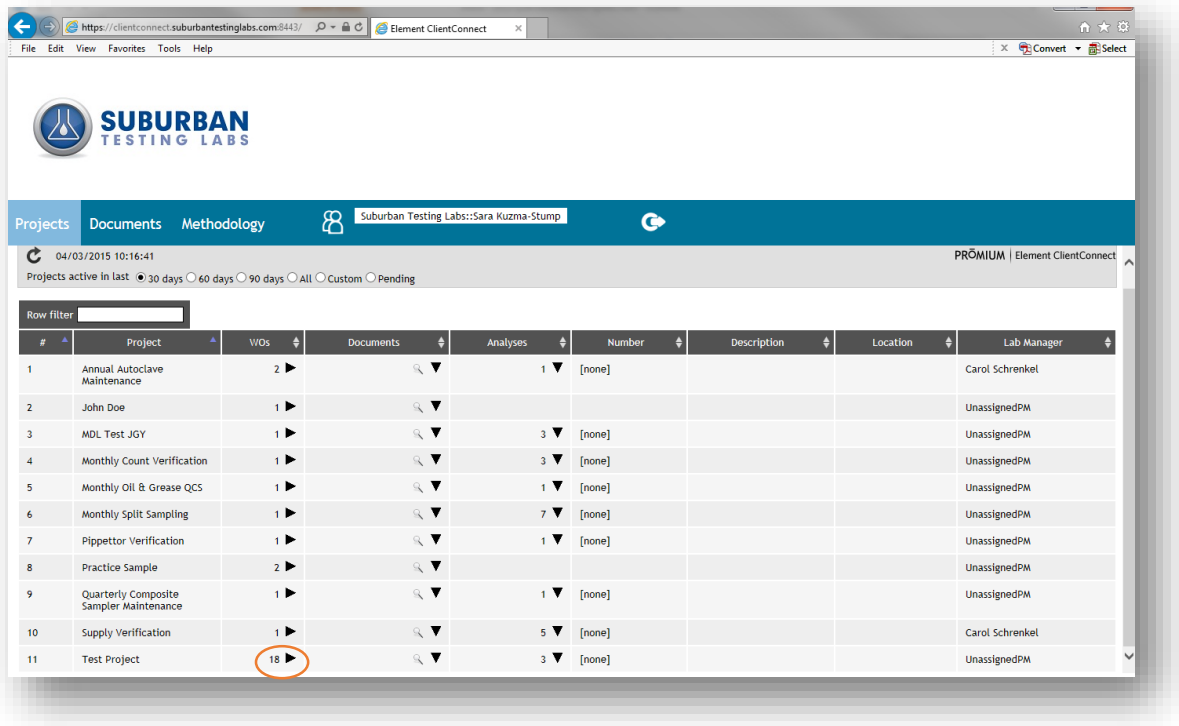

## Viewing Your Data

After opening the work orders, you will see a list of all orders that we have in our system.

Click on Samples (as circled below) to view the sample information.

Click on Results to view the results that have been entered for that order.

#### View Sample Information:

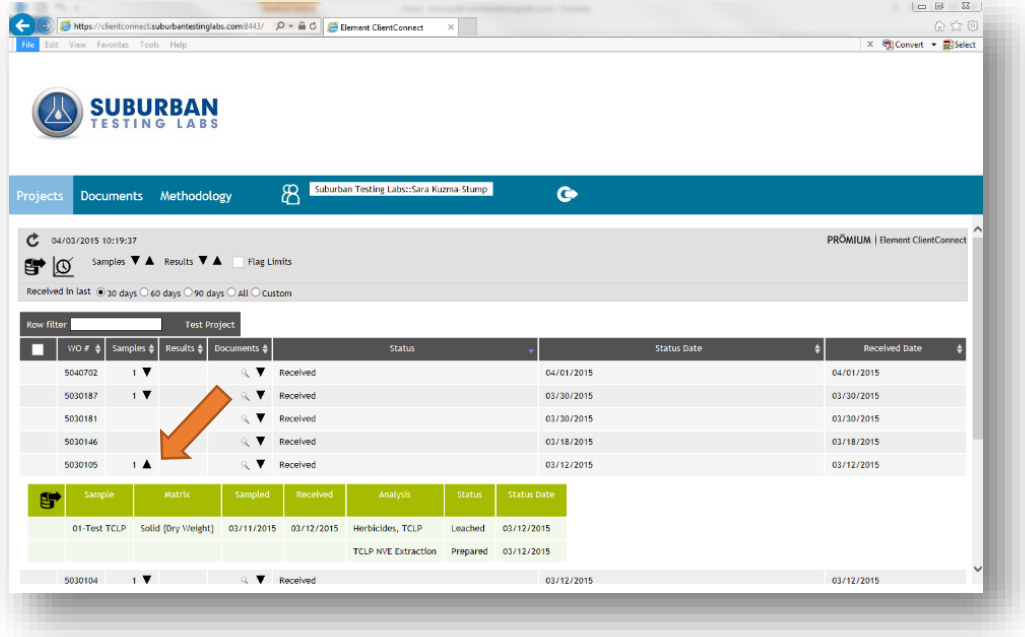

#### **View Results:**

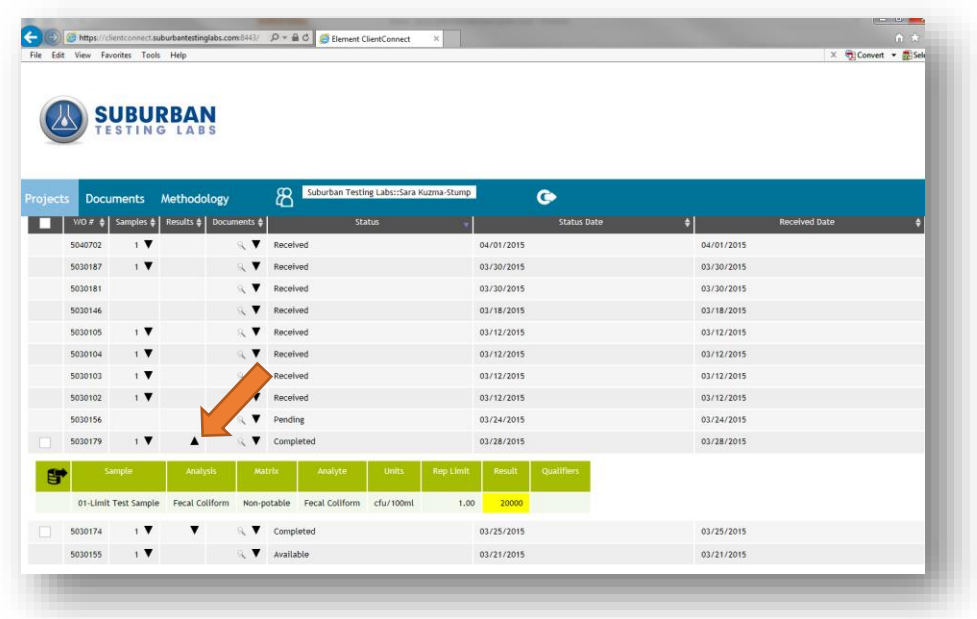

SuburbanClient**Connect**<sub>m</sub> also allows you to also export your lab results to an excel spreadsheet to create your own Electronic Data Deliverable (EDD). You can customize your EDD and do historical trend analysis (Tip: be sure to allow pop-ups from this site.)

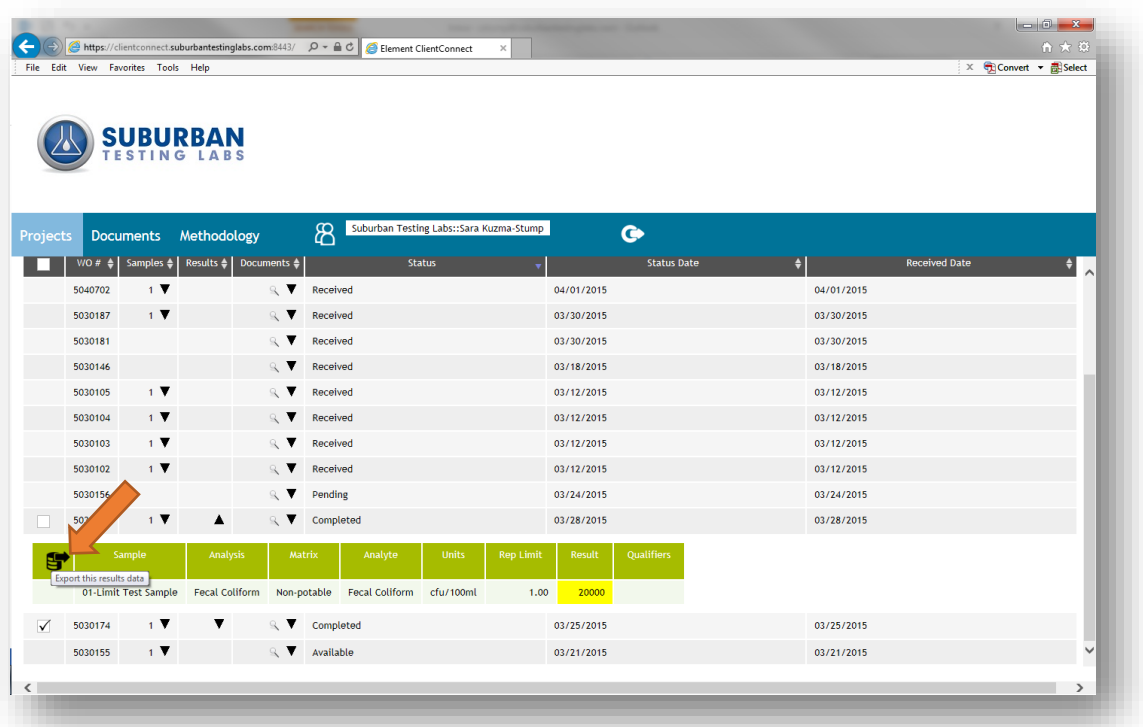

#### Create EDD's

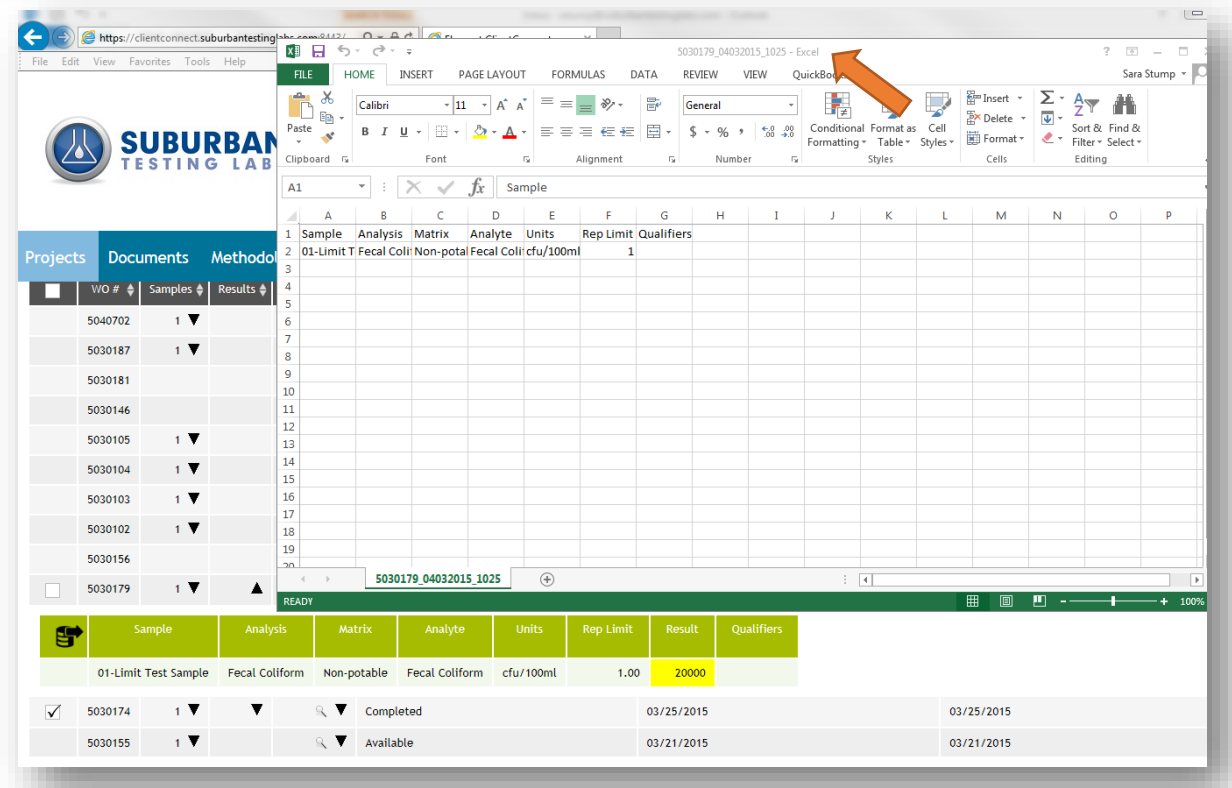

Customized Data Export and Trend Analysis

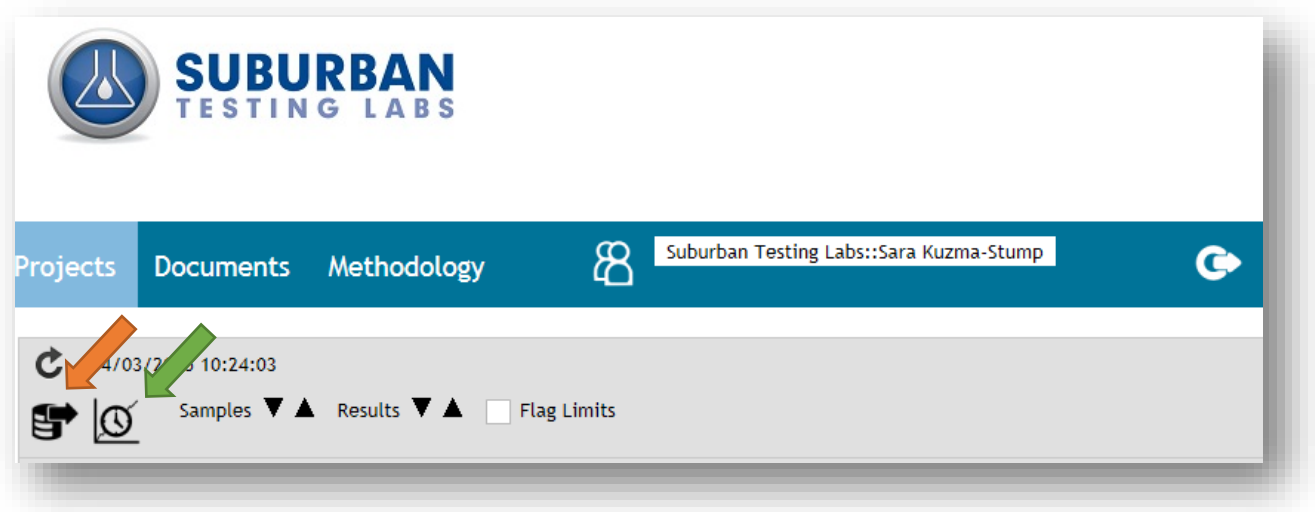

**Data Export – Mark at least one OR MORE work orders at the same time**

**Sample History – View multiple samples' historical trend**

## Final Report Documents

You can view our final reports, invoices and EDD's on the "Documents" tab. Simply click on the file name and your file will open.

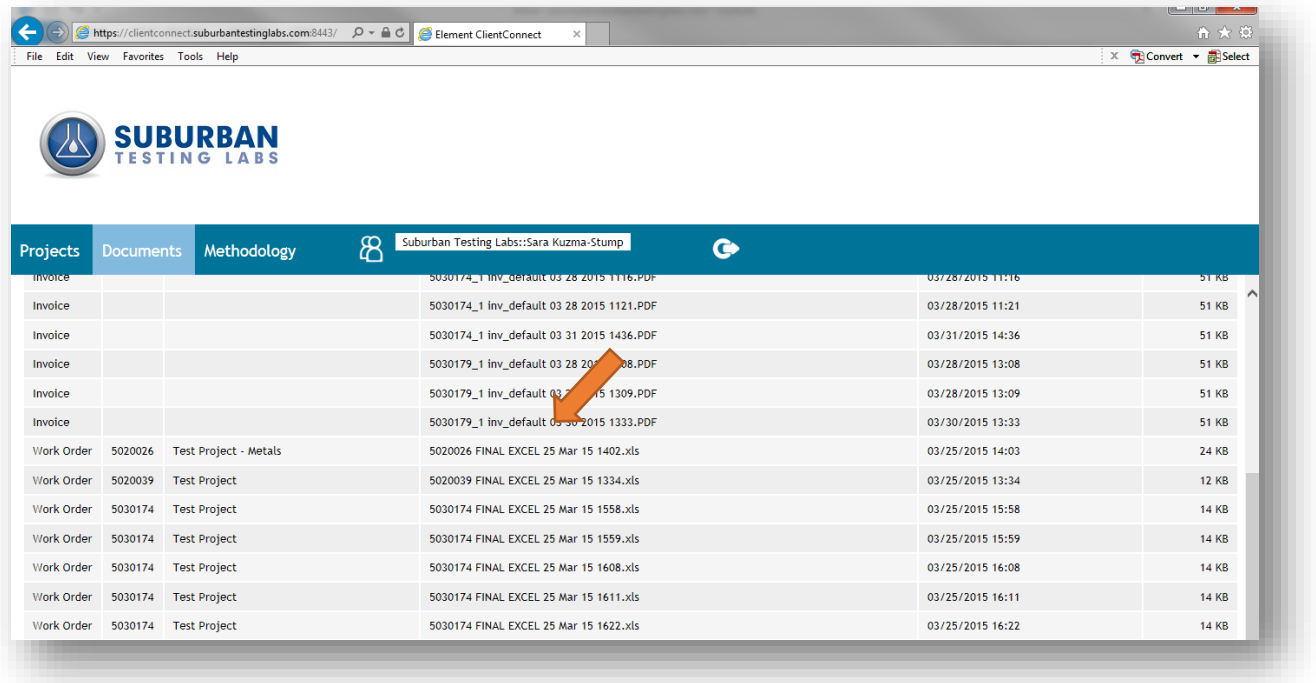

## Sample and Analysis Information

Client Connect gives you the tools you need to research important information about your testing on the "Methodology" tab. Here you can view: Sampling information, Detection Limits and QC Control Limit information, valuable when preparing to sample and/or performing data review.

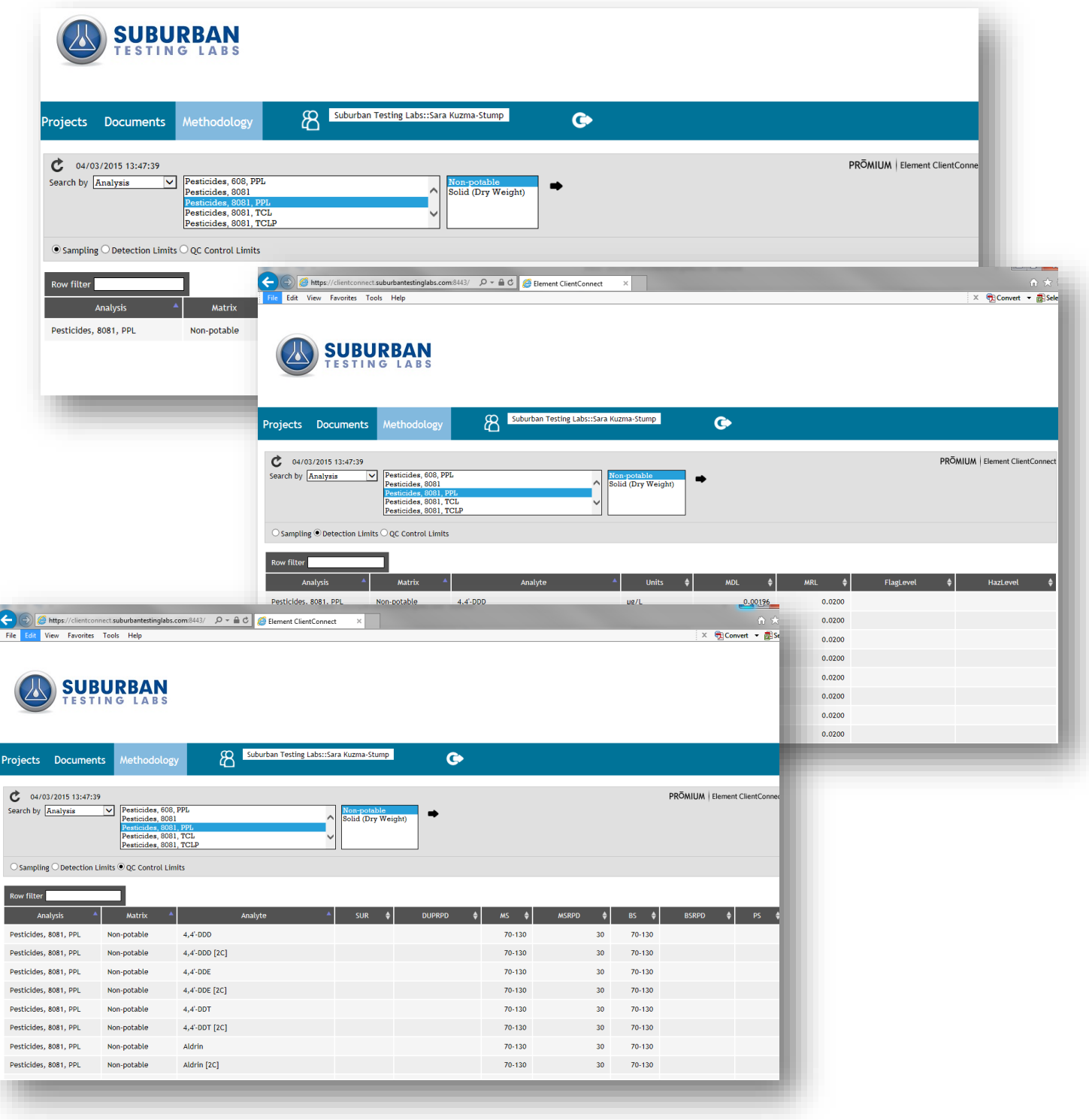